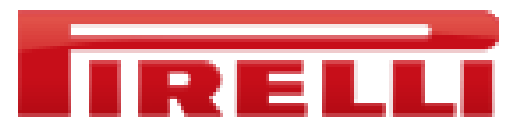

## **Pirelli Vendor Rating**

**Follow Up – Supplier Manual**

Deloitte Consulting S.p.A.

Milan, 5th of July 2011

Introduction

Follow Up Cockpit

cFolders

- Create new document
- Notifications

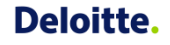

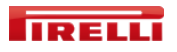

- If is needed to dispose of
	- $\circ$  a shared portal cockpit to manage the action plans aimed to the improvement of the commercial relationship with the vendors (especially after a valuation campaign)
	- o a shared portal area, where both suppliers and buyers can upload documents related to the action plan tasks.
- Through this tool, the suppliers will be able to
	- $\circ$  organize the tasks planned by the reference buyer
	- $\circ$  upload documents in the area shared with the buyer
	- o send to the buyer messages related to the documentation provided.

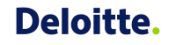

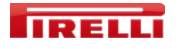

Follow Up Cockpit

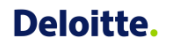

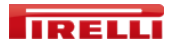

## **Follow Up Cockpit**

After signing in the Pirelli Portal entering userID and password, the user can access the Follow Up Cockpit (cockpit, in the following) through a link in the *Detailed Navigation* panel.

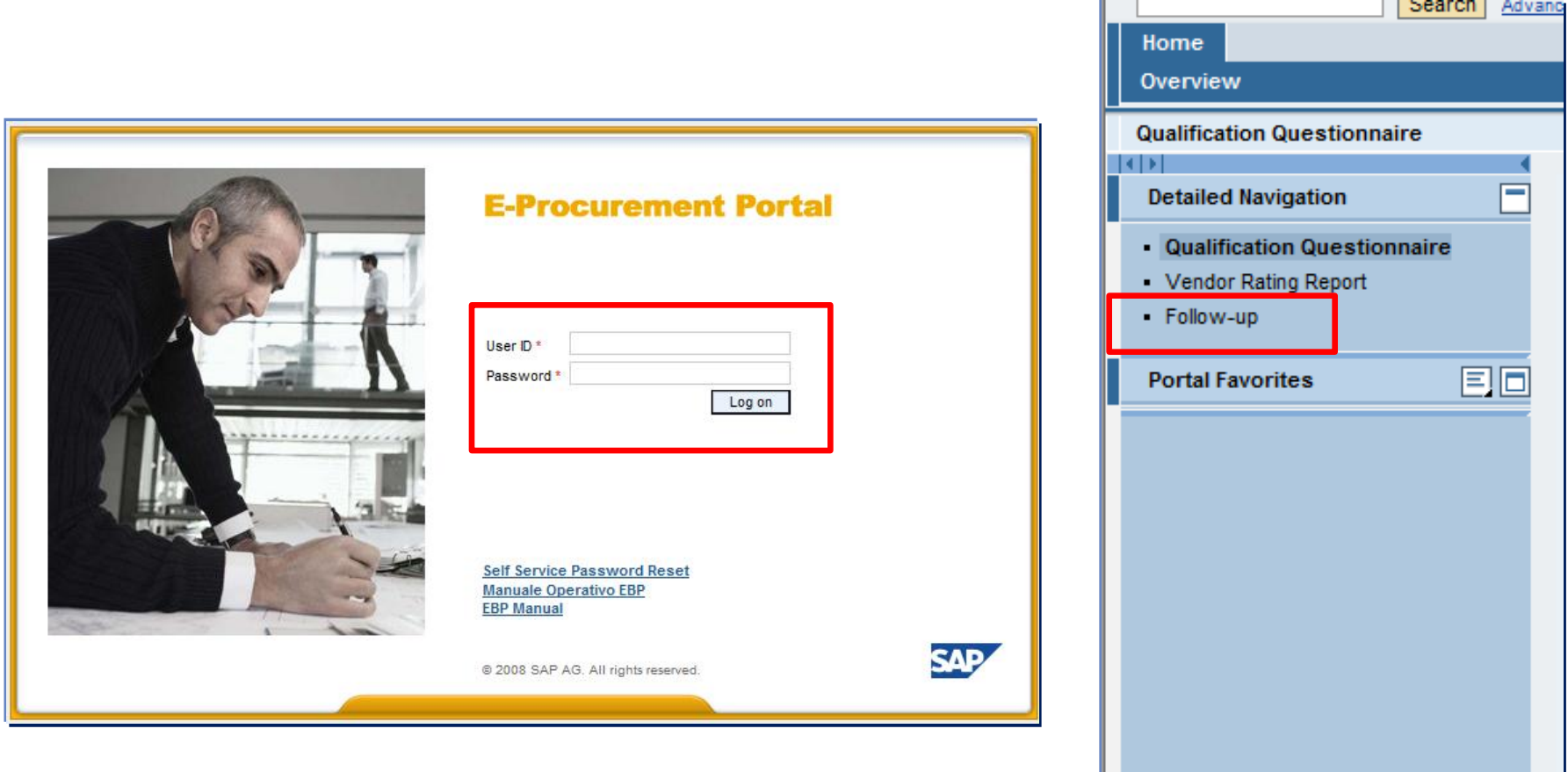

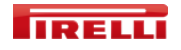

## **Follow Up Cockpit**

### The cockpit is divided into 2 sections

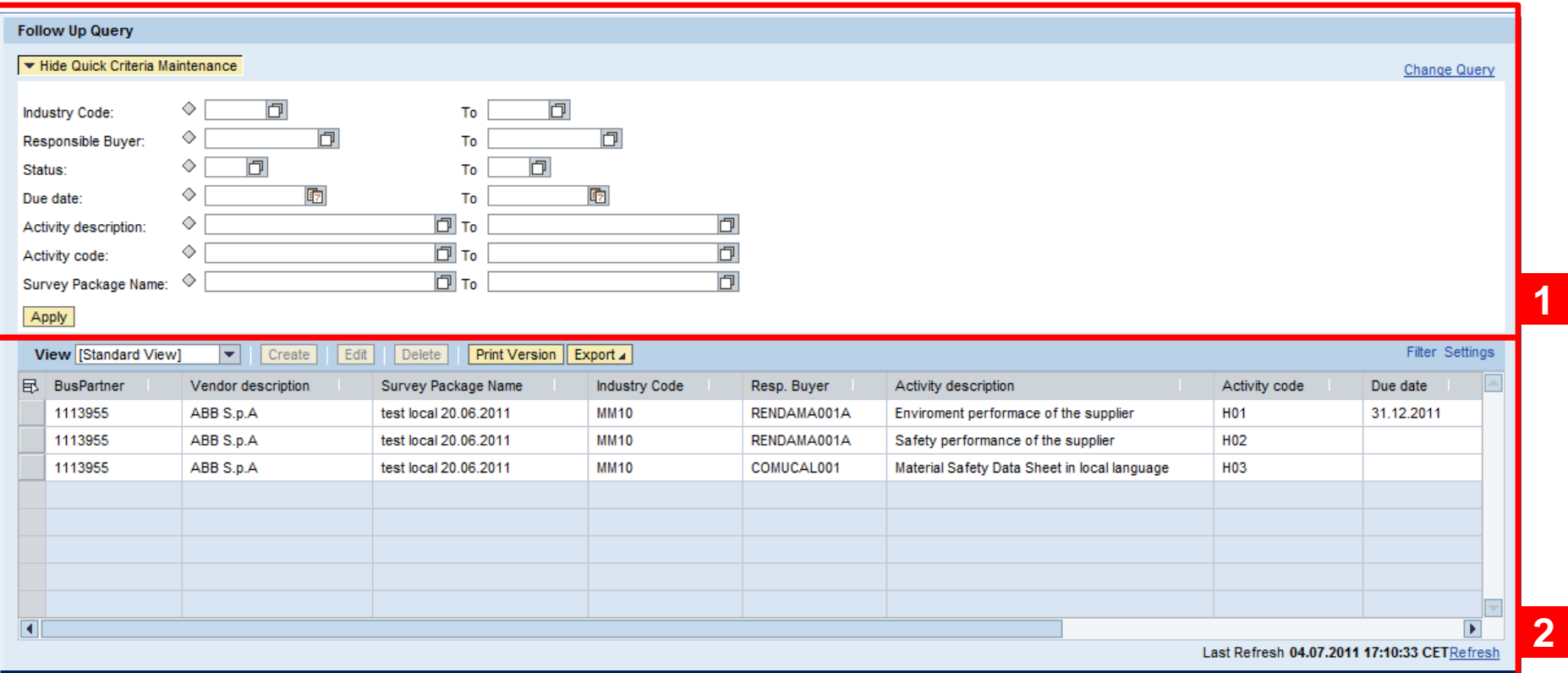

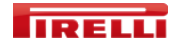

**1**

In the first section, it is possible to search through the tasks specifying the searching parameters

- **Industry Code**
- **Responsible Buyer**
- **Status** of the task
- **Due date** (the expected end-date of the action plan)
- **Activity description**
- **Activity Code** (ID of the question in the Vendor Rating Questionnaire, if the activity is inserted after the result of a Vendor Rating Campaign)
- **Survey Package Name** (identifies the Vendor Rating Campaign).

By clicking on the button  $||$  Apply  $||$  the selection will be executed.

In particular, five statuses are available:

**NEW:** for the newly created tasks

**IN ACTION SUPPLIER-IN ACTION PIRELLI**: since no automatic e-mail will be sent when the vendor o the buyer updates a task (i.e. upload of new documents or creation of new tasks), is necessary to **set manually the status of the task** to show who last modified the task or the documentation on the related cFolders (so IN ACTION SUPPLIER means that the next action is expected on behalf of the supplier's side).

- **CLOSED**: for the ended task (only a buyer can close a task)
- **DELETE:** for the deleted tasks. This status is set automatically when the buyer deletes a task (only a buyer can close a task).

In the second section, the list of all the tasks regarding the specific supplier is shown. Each record has the following fields:

- **Business Partner**
- **Vendor description**
- **Survey Package Name**
- **Industry Code**
- **Responsible Buyer**
- **Activity description**
- **Activity Code**
- **Due Date** (expected end date of the action plan)
- **Status description**
- **Data Source** indicating whether the task has been inserted automatically ("A") or manually ("M")
- **cFolders** (link the shared area).

The following actions are available for the supplier:

- **Modify** the status of a selected task, by clicking on the button **Edit** (the only available status is IN ACTION SUPPLIER)
- **Export to Microsoft Excel the list of the tasks.**

In particular, the vendor cannot create a new task or close/delete an existing task.

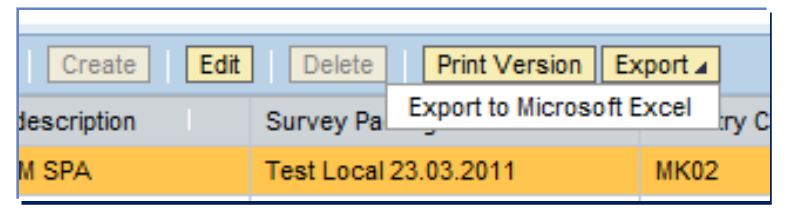

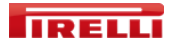

cFolders Create new documents

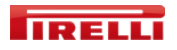

### **cFolders**

#### **SAP** - Copyrights and Trademarks

**FNGLISH** - German version helow

Copyright 2003 SAP AG. All rights reserved.

No part of this software may be reproduced or transmitted in any form or for any purpose without the express permission of SAP AG. The information contained herein may be changed without prior notice.

Some software products marketed by SAP AG and its distributors contain proprietary software components of other software vendors.

Microsoft®, WINDOWS®, NT®, EXCEL®, Word®, PowerPoint® and SQL Server® are registered trademarks of Microsoft Corporation.

IBM®, DB2®, DB2 Universal Database, OS/2®, Parallel Sysplex®, MVS/ESA, AIX®, S/390®, AS/400®, OS/390<sup>®</sup>, OS/400<sup>®</sup>, iSeries, pSeries, xSeries, zSeries, z/OS, AFP, Intelligent Miner, WebSphere®, Netfinity<sup>®</sup>, Tivoli<sup>®</sup>, Informix and Informix® Dynamic Server<sup>TM</sup> are trademarks of IBM Corporation in USA and/or other countries.

ORACLE® is a registered trademark of ORACLE Corporation.

UNIX®, X/Open®, OSF/1®, and Motif® are registered trademarks of the Open Group.

Citrix®, the Citrix logo, ICA®, Program Neighborhood®, MetaFrame®, WinFrame®, VideoFrame®, MultiWin® and other Citrix product names referenced herein are trademarks of Citrix Systems, Inc.

HTML, DHTML, XML, XHTML are trademarks or registered trademarks of W3C®, World Wide Web Consortium, Massachusetts Institute of Technology.

JAVA® is a registered trademark of Sun Microsystems, Inc.

When first entering the portal, the user will have to accept the SAP - Copyright and Trademarks document (in english and in german).

Click on ACCEPT at the bottom of the page.

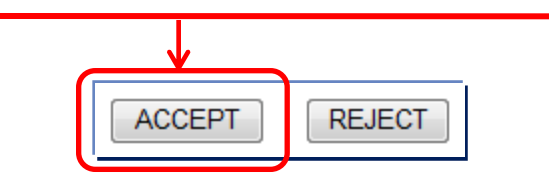

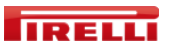

### **cFolders**

The name of the main folder has the form "*SRM code of the vendor – Name of the vendor"*. It contains the folder FOLLOW UP, which includes one subfolder for each Survey Package (= Vendor Rating Campaign) containing the vendor.

In the left panel is displayed the hierarchy of the folders, while in the right panel the *Folder Contents* are displayed, showing the subfolders and the document list with the available actions.

The header of the windows reports the currently browsed folder.

The tick near the file name indicates that the file has been already read by the currently logged user.

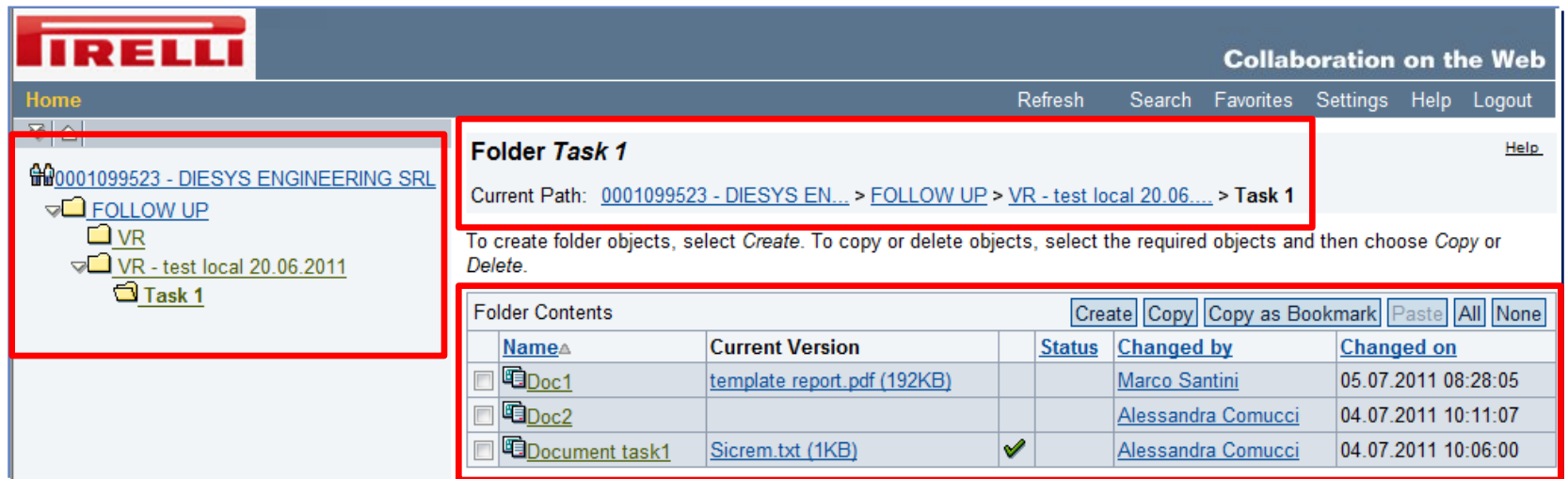

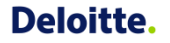

## **cFolders** *Create a new document*

To create a new document in the current folder, click on the button *Create*, then choose *Document* and click on Save.

After saving, the new folder will be displayed in the left panel, under the corresponding containing folder. Click on *Cancel* to stop the creation of a new document.

**Note**: a supplier has no authorization to create a new folder.

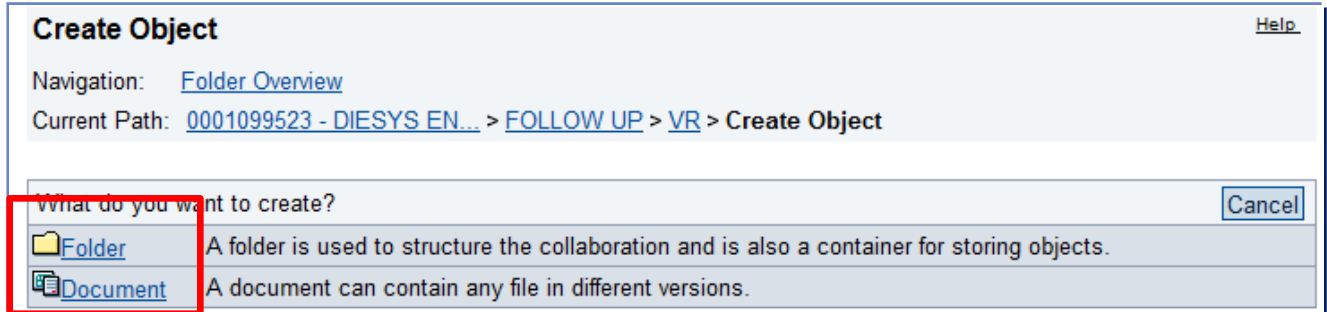

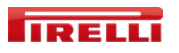

### **cFolders** *Create a new document*

If you choose to create a new document, in the following screen you will have to enter the name of the document and eventually the description.

In the field Categorization choose Follow-up Document.

You must also choose between

- *Upload Local File*
- *Create File Later*.

Then click on *Continue*.

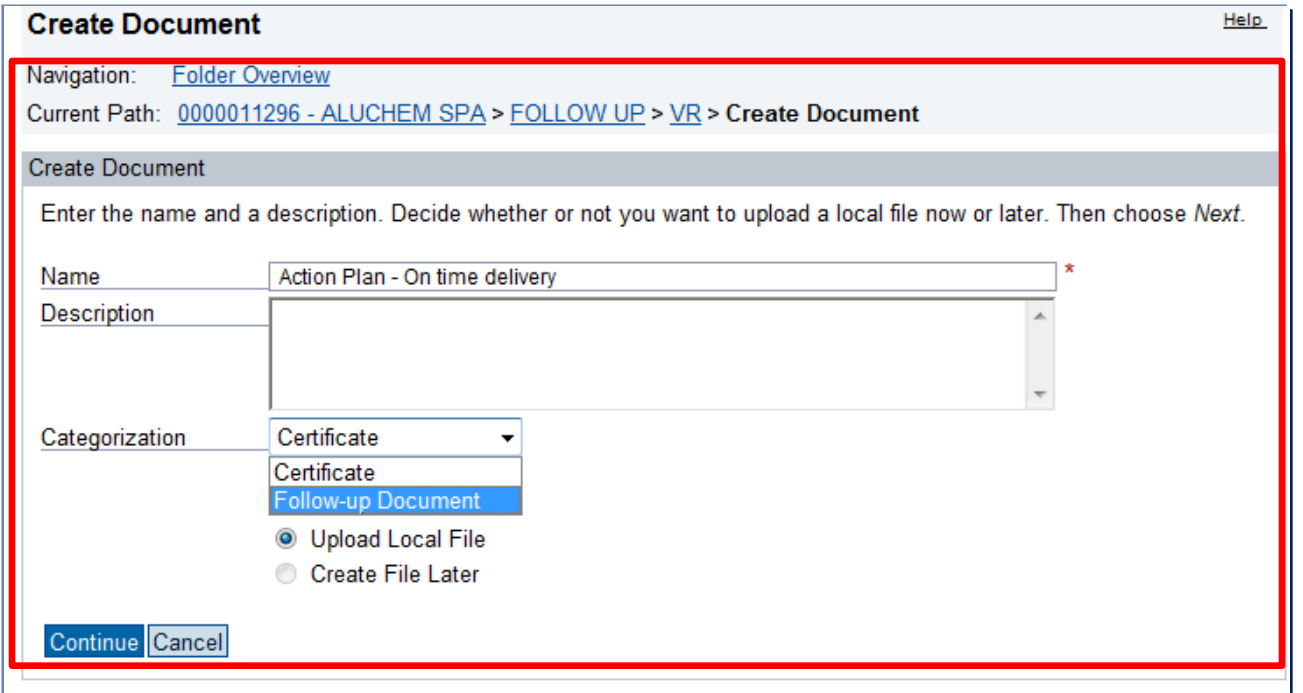

### **cFolders** *Create a new document*

If you select *Upload Local File*, in the following screen you must select the file from your computer by clicking on the button *Browse*. Then click on *Save*.

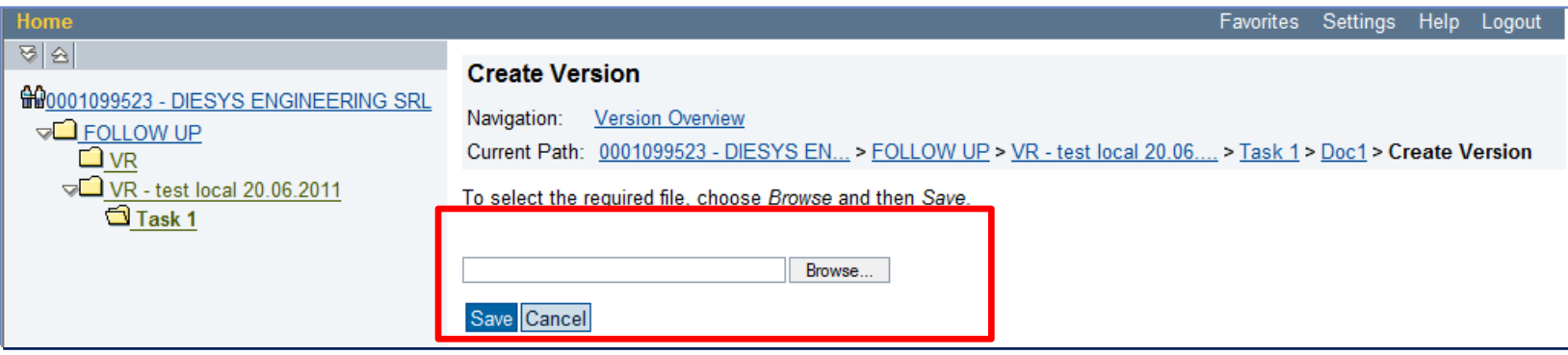

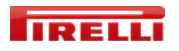

## **cFolders** *Create new folder/document*

If you select *Create File Later*, no file will be associated to the document, but the user will have to create a new version of it.

Clicking on the name of the document, in the *Folder Contents* panel, the document will be empty. To create a new version of a document, click on the button *Create* in the *Versions* panel, and then choose the file from your computer.

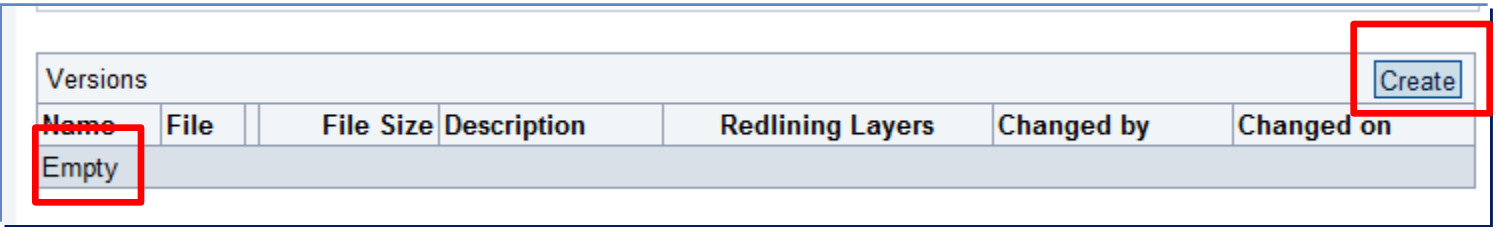

In the document list inside the folder, always the last created version will be displayed. By clicking on the document name, it is possible to see all the previous versions, in the *Versions* panel related to the document.

To open the document click on the file name.

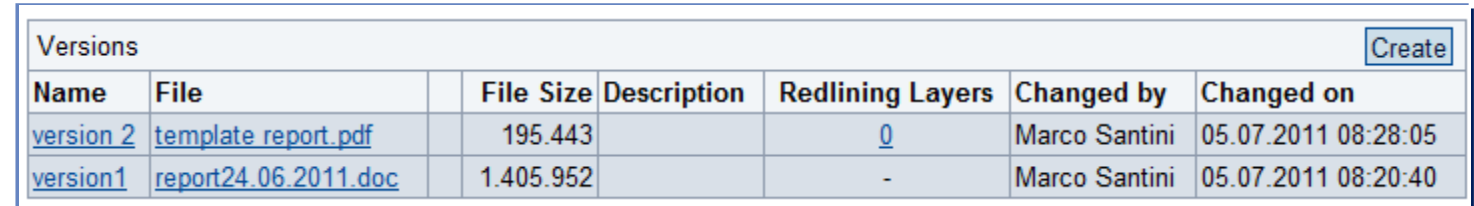

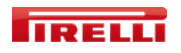

cFolders **Notifications** 

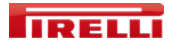

## **cFolders** *Notifications*

The supplier is allowed to send a message to the reference buyer only when this message is related to a document: it is not possible to send notifications at a folder level.

To enter the messages area, click on the document name, then on the button *Notifications*.

It is possible to filter the messages editing the fields *Notification Filter* and *Time period* and clicking on *Select.*

To create a new message, click on the button *Create.*

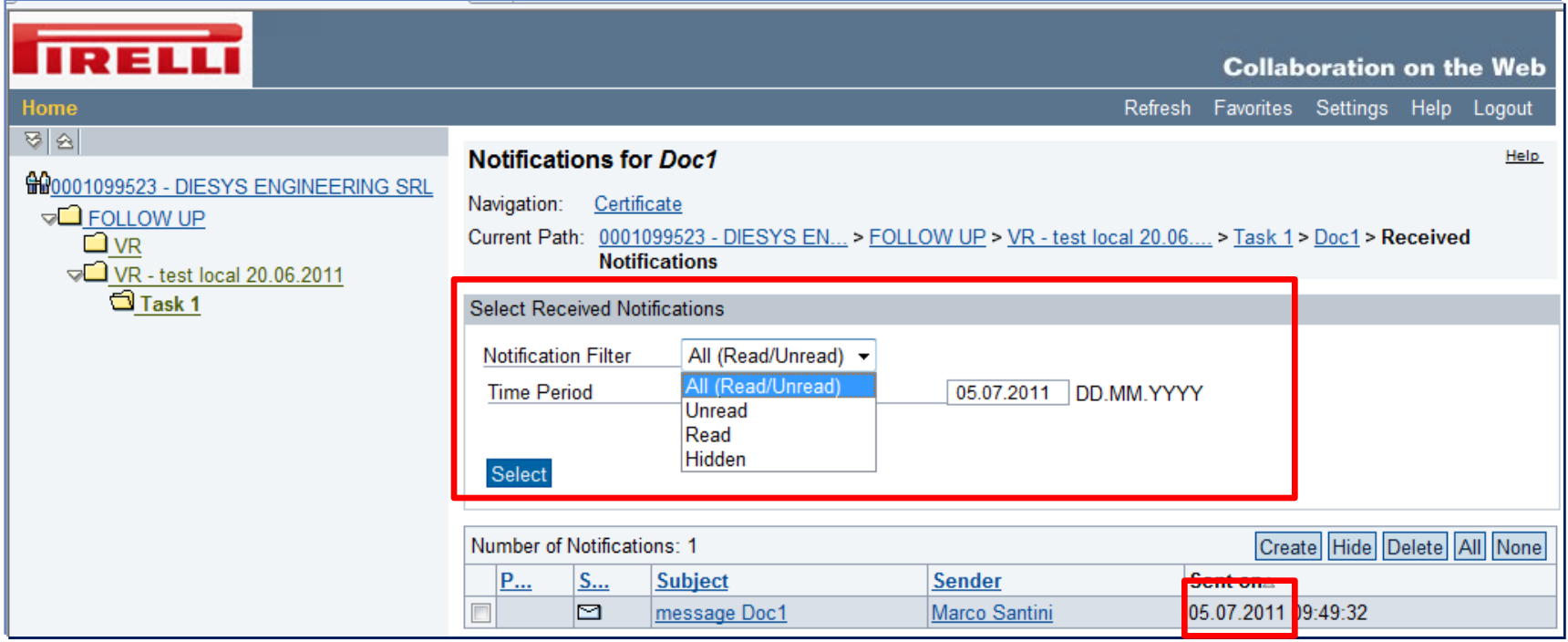

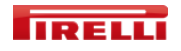

## **cFolders** *Notifications*

It is possible to modify the standard subject, set the priority and enter the text of the message. Please note that, since the message will not be saved as a "sent item", if you want to keep trace of the sent notifications, you must include your own name as a recipient of the message. Finally click on *Send*.

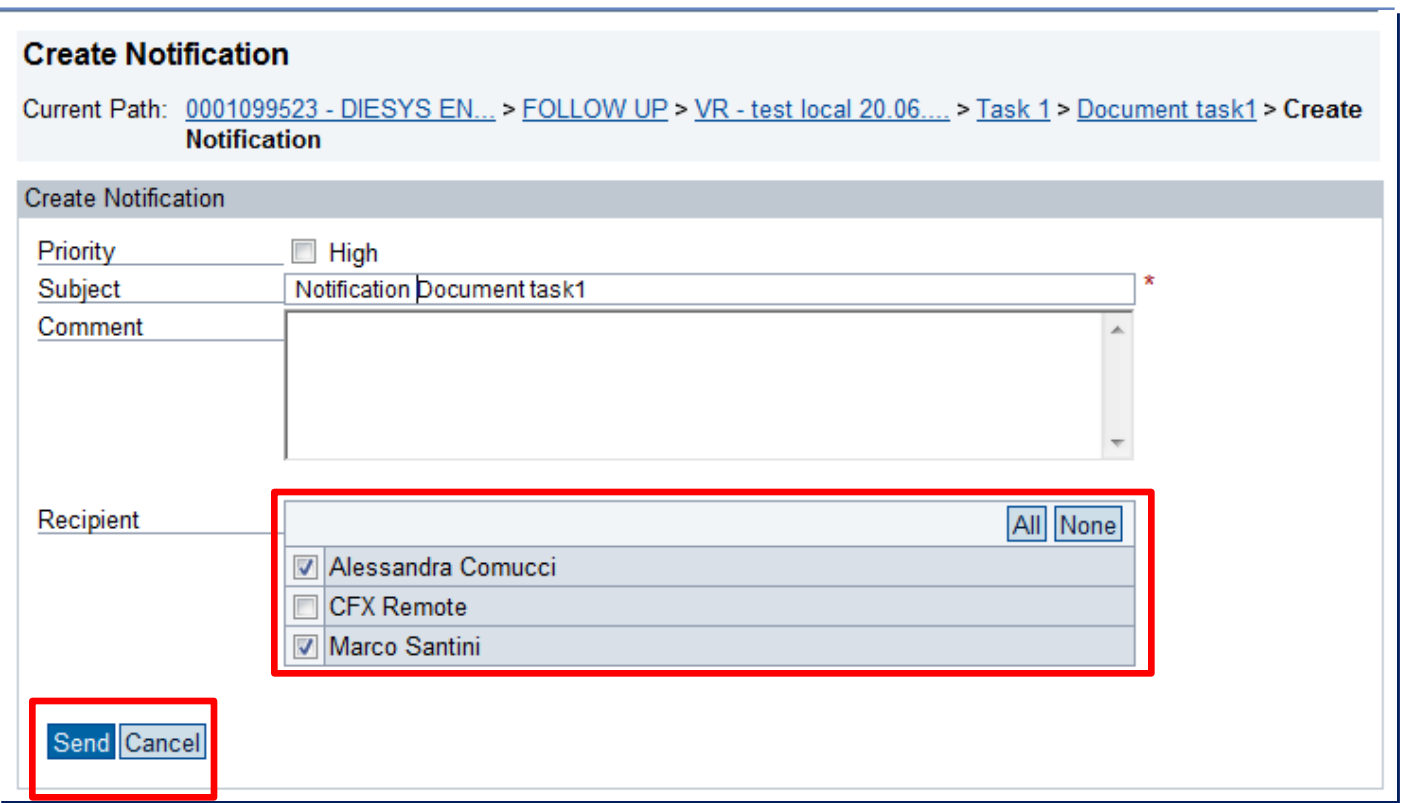

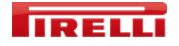